### Install Office  $\vee$

#### Office 365 apps

Other install options

Includes Outlook, OneDrive for Business, ↓ Word, Excel, PowerPoint, and more.

Select a different language or install other

apps available with your subscription.

## Download and Install Offi

## NB: You will need to Login username@nmmu.ac.za

# $\frac{1}{105.3}$  MB of 2.89 GB  $-$  6 mi **Download**

 $\rightarrow$ 

Office 365 apps will now start downloading.

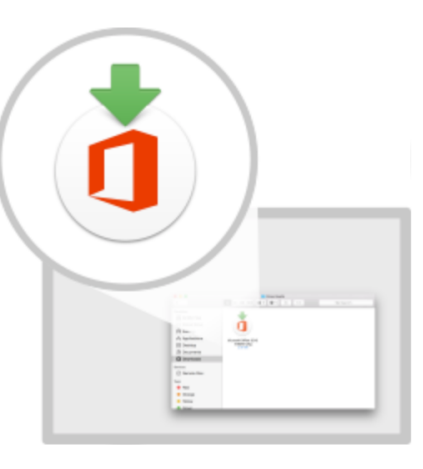

#### 2 Install

Open the Office .pkg file in your Downloads folder and follow the steps to install Office.

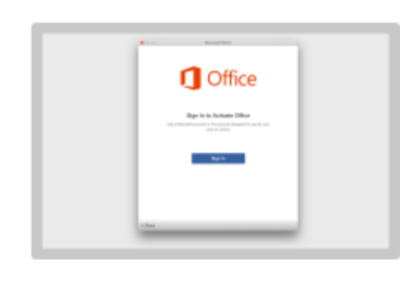

3 Sign in

To activate Office, sign in with the account you use for Office 365: ssauls@nmmu.ac.za.

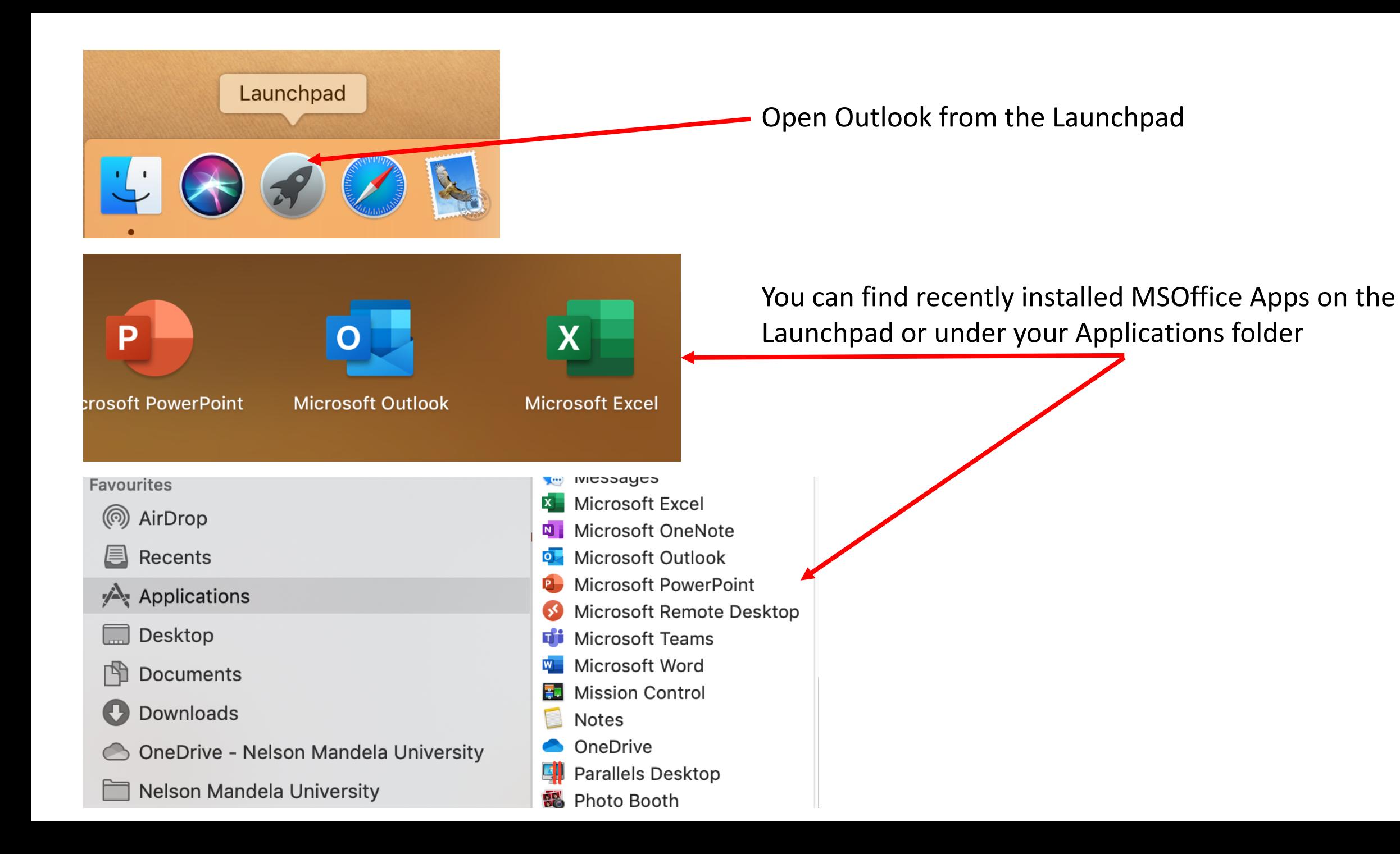

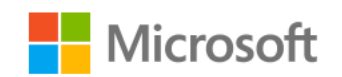

## **Sign in**

Email, phone, or Skype

No account? Create one!

**Next** 

Sign in with: *username@mandela.ac.za* or username@mande.

You'll be prompted to sign in to use Office after installation. Yo determines how many Office installs you can sign in to at the same With Office 365 and your NMU Login Account, you can install and sign in to Office 365 and your NMU PCs or Macs, 5 tablets, and 5 phones.

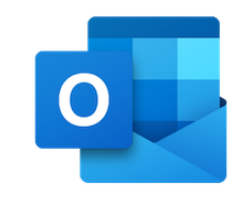

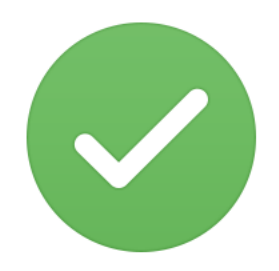

Click on Get Started and then **Start Using Outlook** 

**Outlook** 

## **Welcome to Outlook** A better way to manage your emails.

## You're Good to Go

You're now ready to use Office.

**Get started** 

**Start Using Outlook** 

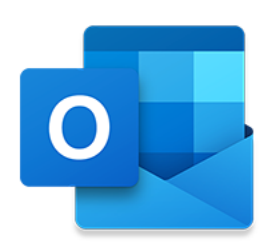

Please enter your email address.

Enter your login credentials

*Note:*

*username@mandela.ac.za or username@mandela.ac.za can be used as your email address*

Email

jdoe@mandela.ac.za

Continue

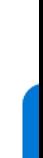

Е

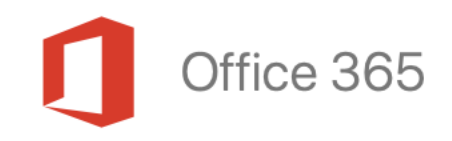

**Connecting to Office365...** 

 $=$   $\frac{1}{2}$ 

# **Nelson Mandela University** Office 365

Sign in with your organizational account

jdoe@nmmu.ac.za

...........

This can take a few seconds, be patient.

Enter your Password when prompted

Sign in with your organizational account

idoe@mandela.ac.za

...........

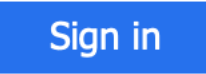

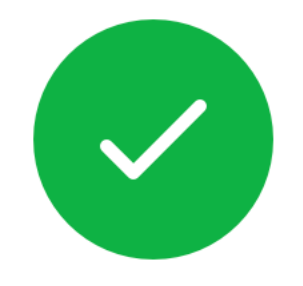

ssauls@nmmu.ac.za has been added

Did you know? Outlook supports Google, Yahoo! and iCloud accounts. Outlook Email Client has been successfully configured to send and recieve your Nelson Mandela University Email

You can click Done to open the Outlook Email App

Click Add Another Account if you wish to add another account.

**Add Another Account** 

## **Done**

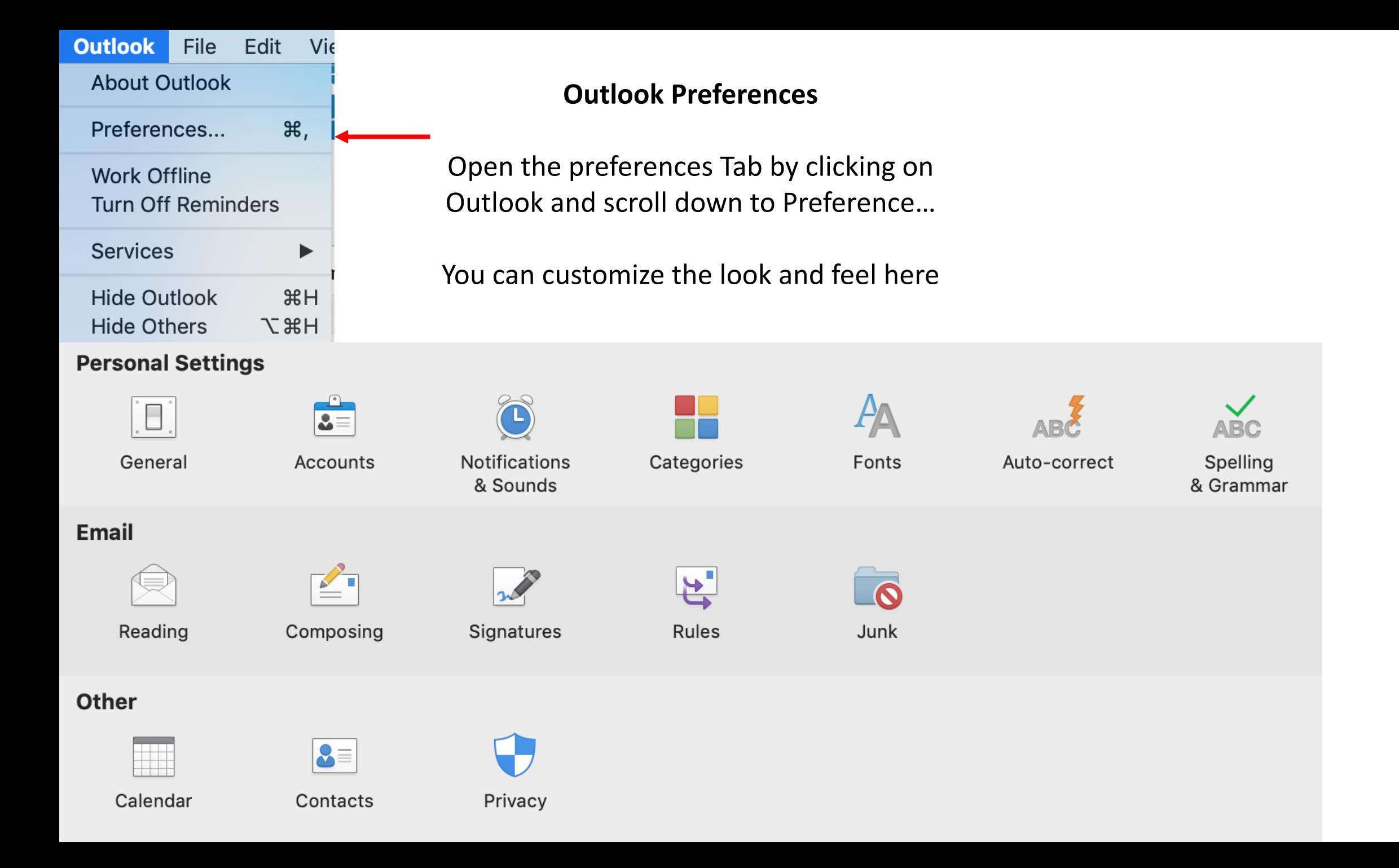

## Accounts

## Change the Description field

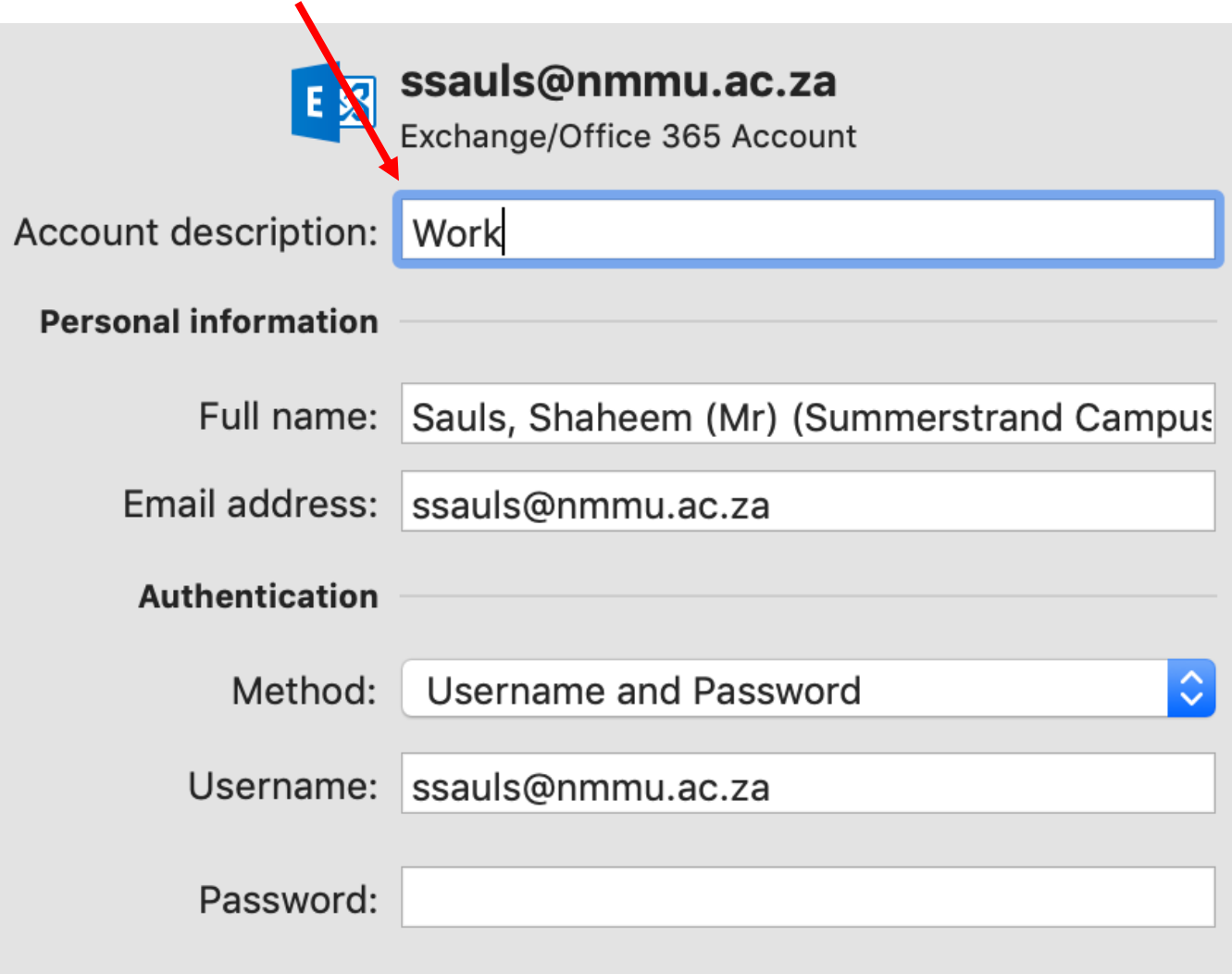

## Signatures

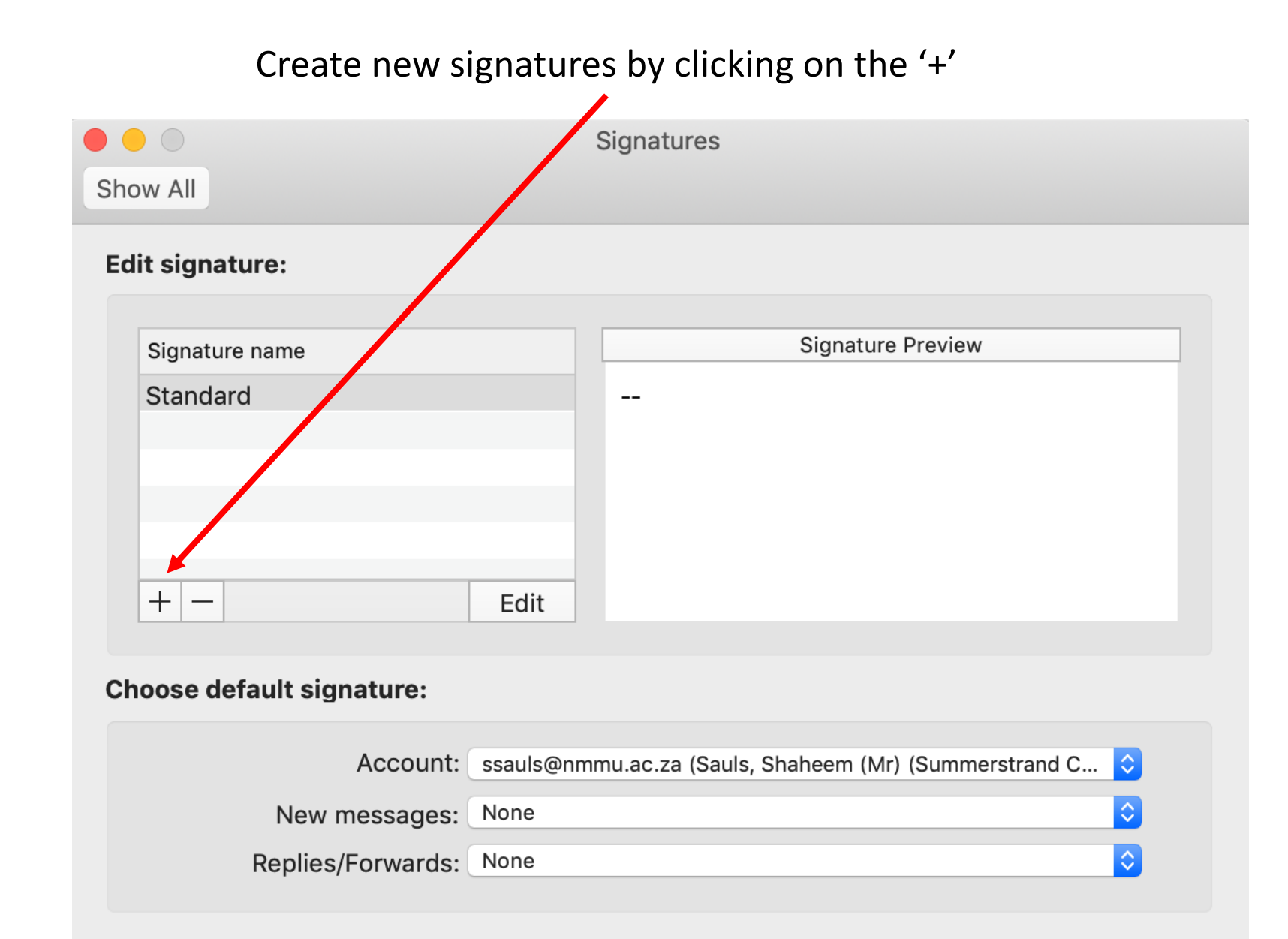

## Rules

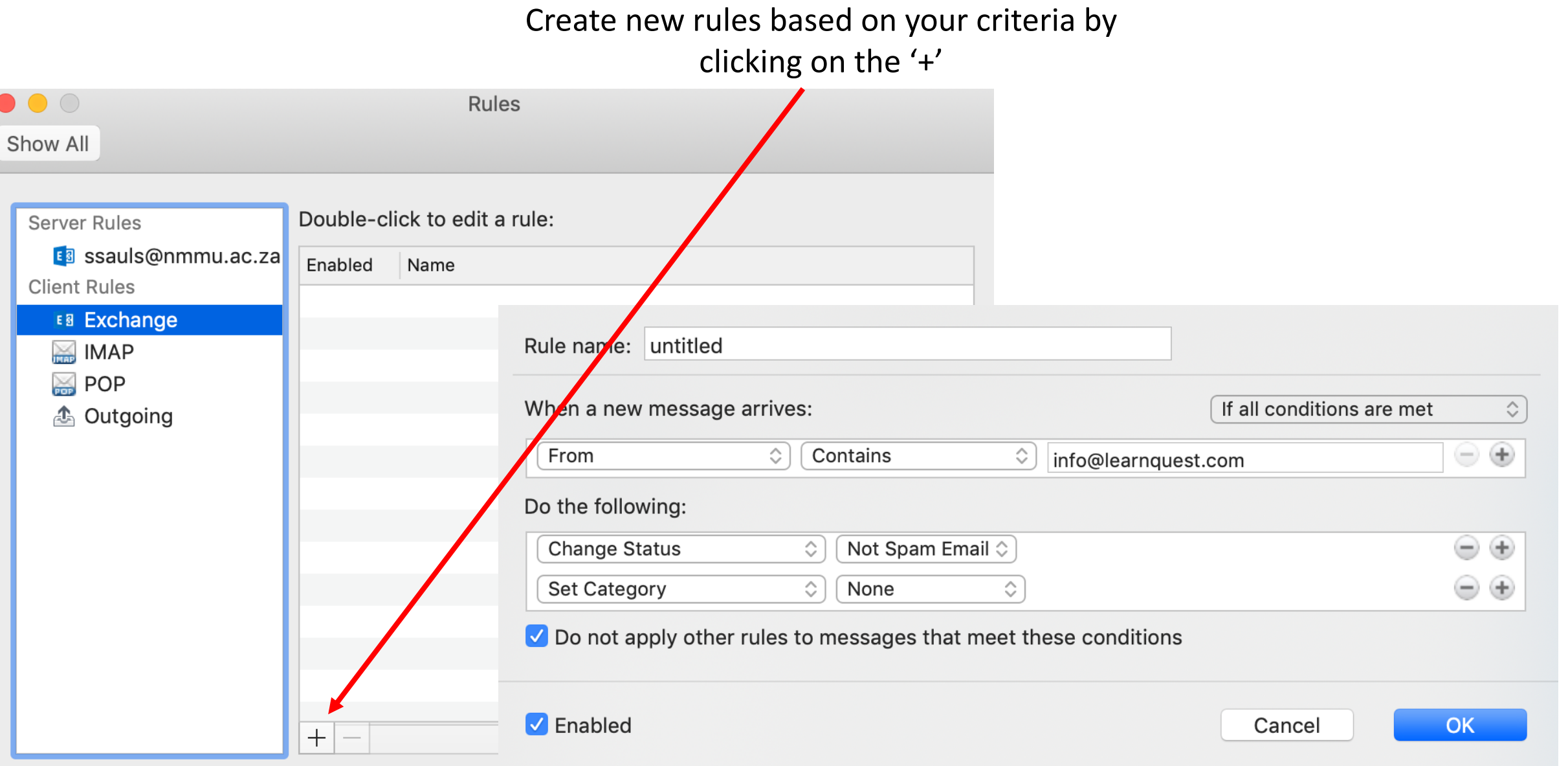

## Out of Office

## From With in Outlook, select 'Tools' from the menu option and scroll down

to Out of Office

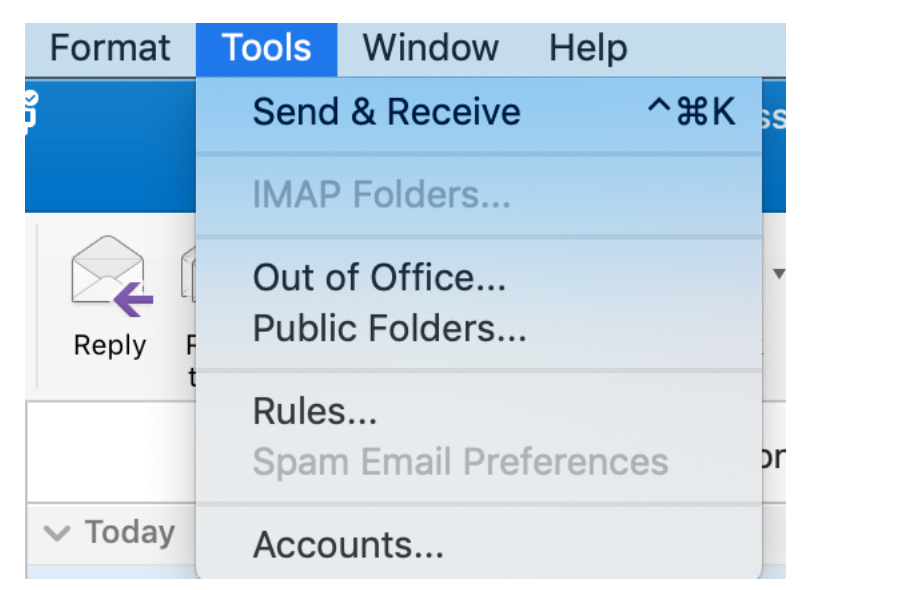

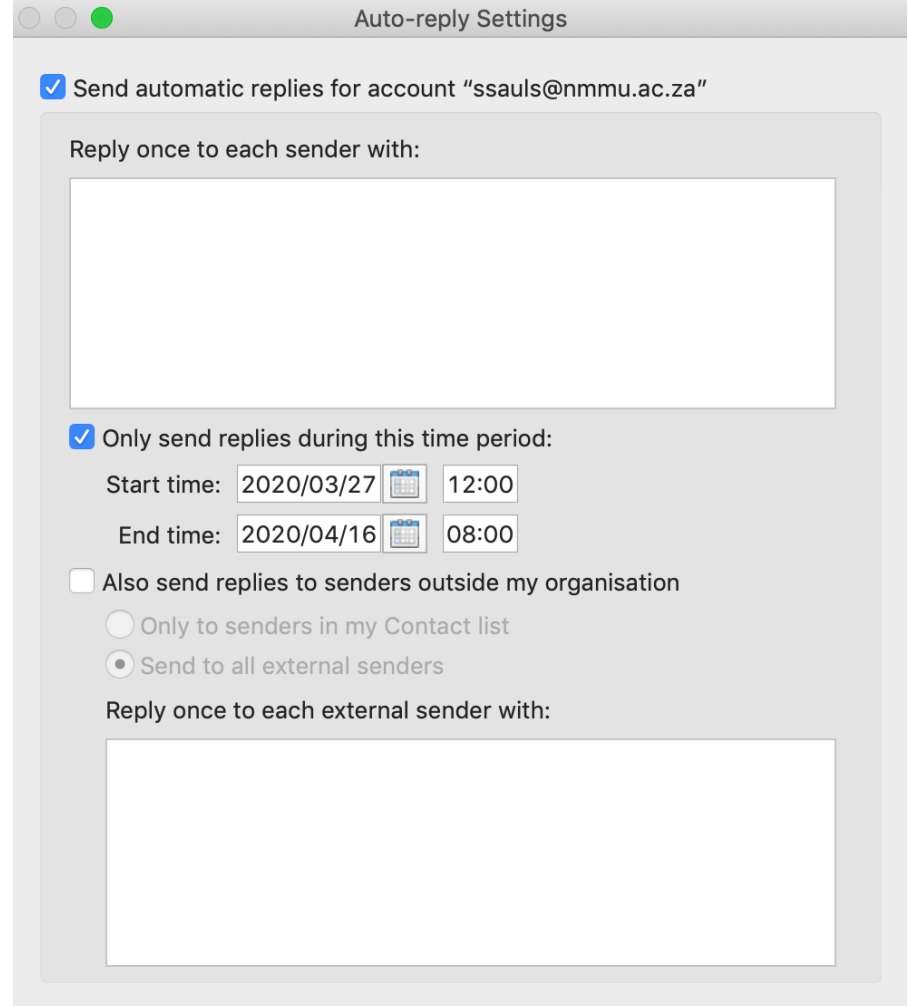

Cancel

OK